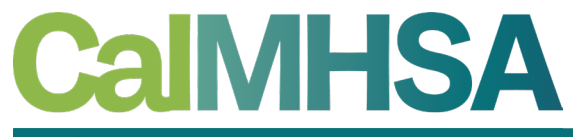

California Mental Health Services Authority

# Billing – Replacement/Void Claims and Delay Reason Codes

**CalMHSA Conference – November 2023**

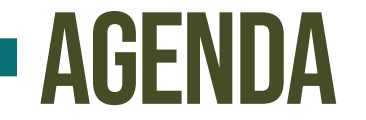

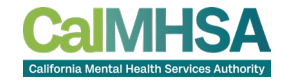

- Introduction(s) and Learning Objectives
- Processing Replacement Claims
- Processing Void Claims
- Delay Reason Codes

## Introduction(s) and Learning Objectives

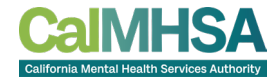

- Introductions:
	- Jennie Brydon, Sr. Billing Business Analyst, Streamline Healthcare and Khristy Stephan, Sr. Implementation Coordinator, CalMHSA

- Learning Objectives:
	- Understand the difference between Rebill, Replacement and Void claims, and how to process each in SmartCare
	- Learn how to add Delay Reason Codes (DRC) to your claims for billing

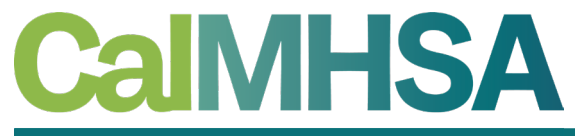

California Mental Health Services Authority

# Replacement and Void Claims

**How to find, mark and process Replacement and Void Claims in SmartCare**

## Rebill, Replacement and Void Claims

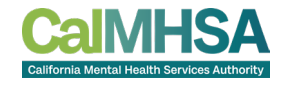

• **Rebill:** A claim has been rejected or was never received by the payer, and needs to be submitted again as an original claim

• **Replacement:** A submitted claim has been corrected, and needs to be resubmitted to the payer

• **Void:** A claim was sent and now needs to be voided in the payer's system

#### How to Find Billed Claims

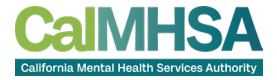

- Navigate to the Charges/Claims screen
- Set filters, including the "Show billed charges" filter

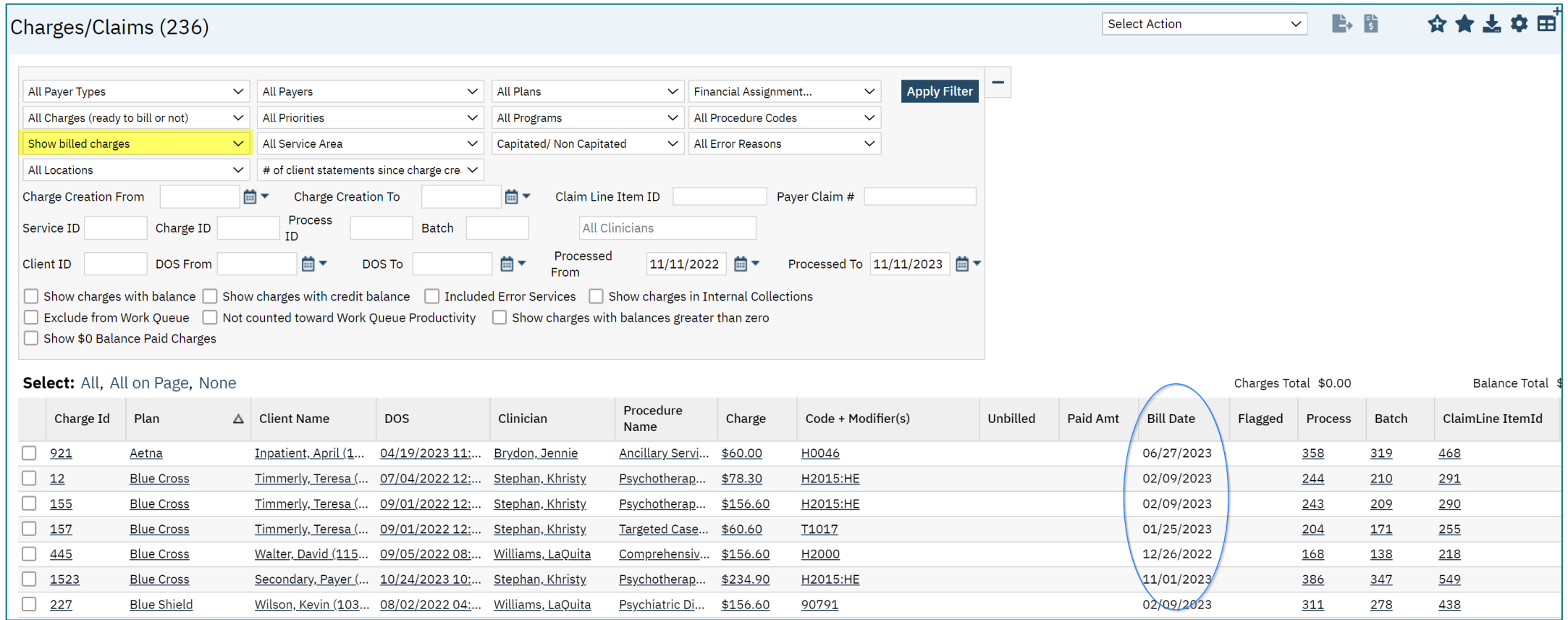

### Marking a Claim Line for Replacement

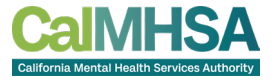

- The easiest way to mark charges that need to be submitted as a replacement claim is to use the "Select Action" menu on the Charges/Claims screen
- The action can be used for a single charge, or multiple charges at once
	- Select the charge(s) an then use the Select Action menu to select "Mark claim line To Be Replaced"

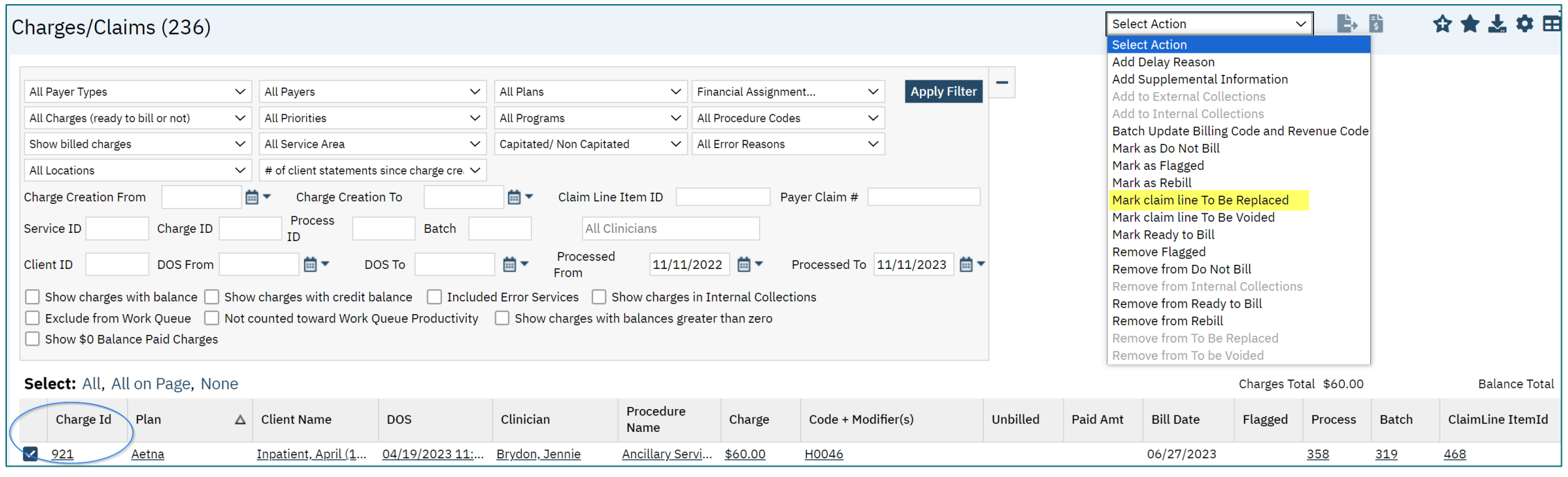

#### Marking a Claim Line for Replacement: CLAIM LINE ITEM DETAIL SCREEN

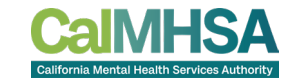

- A claim line can also be marked as to be replaced via the Claim Line Item Detail screen
- To do this, go to the "ClaimLineItemId" column on the Charges/Claims screen and select the claim line hyperlink
- Select the blue Override button, select the checkbox for "To Be Replaced" and Save

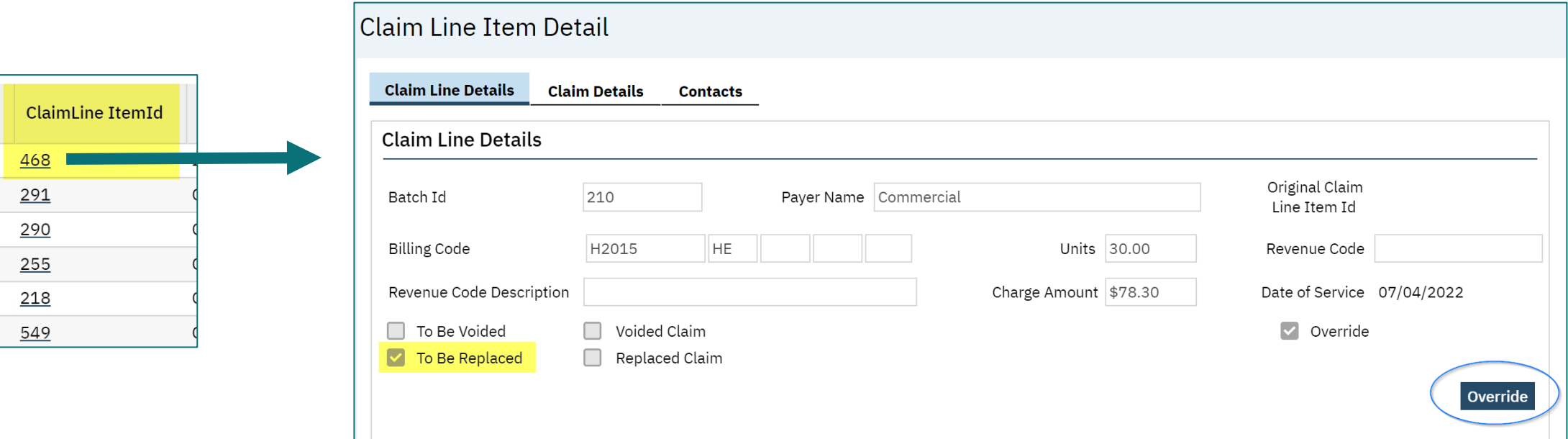

### Marking a Claim Line as a Void

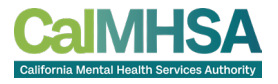

- The easiest way to mark charges that need to be submitted as a void claim is to use the "Select Action" menu on the Charges/Claims screen
- The action can be used for a single charge, or multiple charges at once
	- Select the charge(s) an then use the Select Action menu to select "Mark claim line To Be Voided"

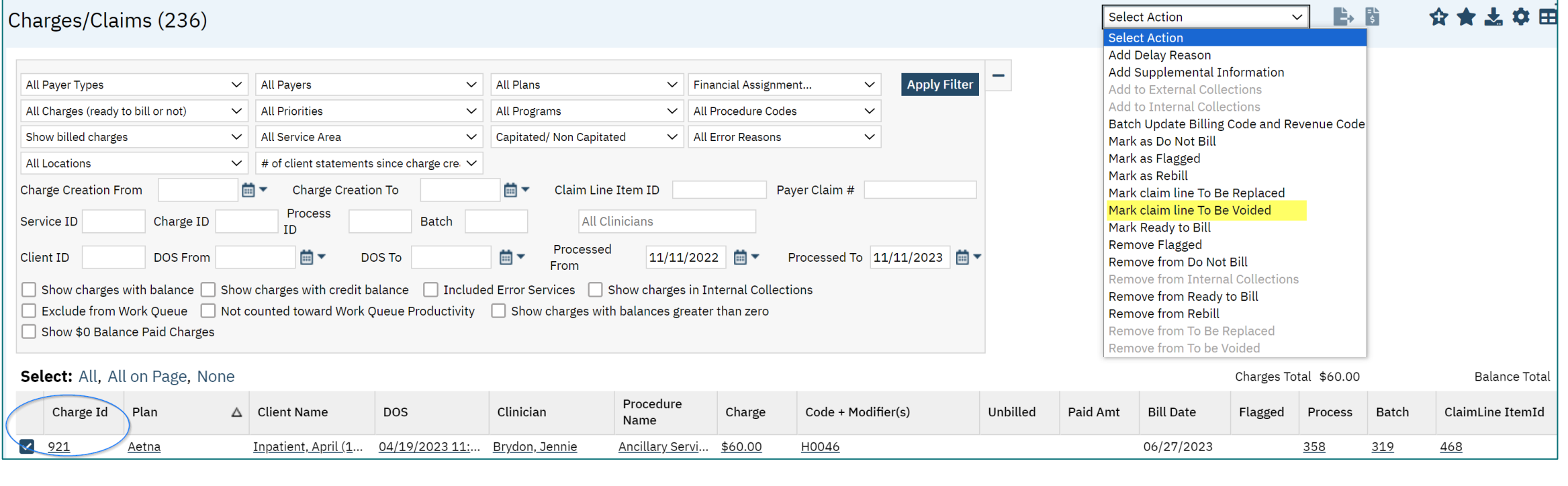

### Marking a Claim for Voiding

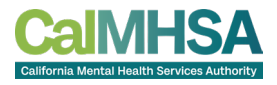

- A claim line can also be marked as to be voided via the Claim Line Item Detail screen
- To do this, go to the "ClaimLineItemId" column on the Charges/Claims screen and select the claim line hyperlink
- Select the blue Override button, select the checkbox for "To Be Voided" and Save

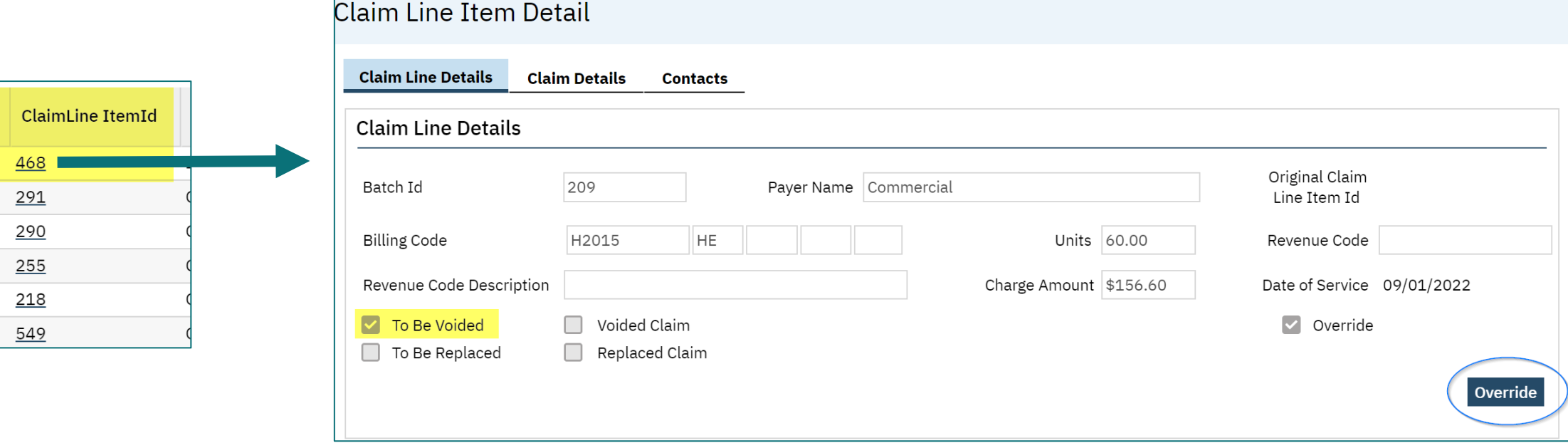

## PAYER CLAIM CONTROL NUMBER (PCCN)

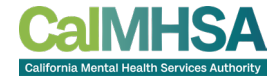

- When sending a Replacement or Void Claim, the Payer Claim Control Number is required
- The PCN will automatically populate when an 835 remit file is processed
- For manual payments, the PCN will need to be manually added to the Payer Claim Control Number field

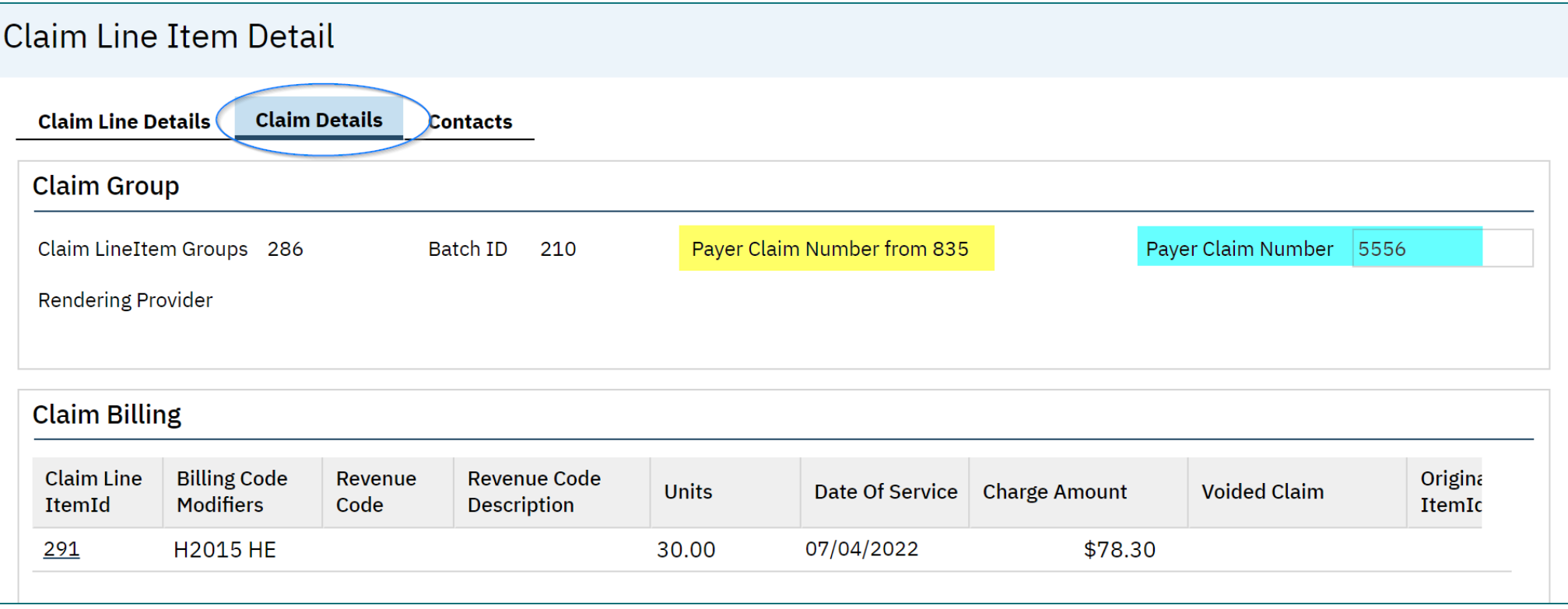

### How to Find Replacement and Void Claims

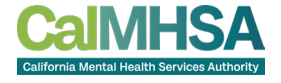

- Claim lines that are marked to be Replaced or Voided can be located via the Charges/Claims screen
- Set your filter to display Replacement and/or Void Claims
- When a Service is marked as an Error, the corresponding Claim Line/Charge will automatically be marked "To Be Voided"
	- When setting your filters be sure to select the checkbox for "Included Error Services" to find these Claim Lines/Charges

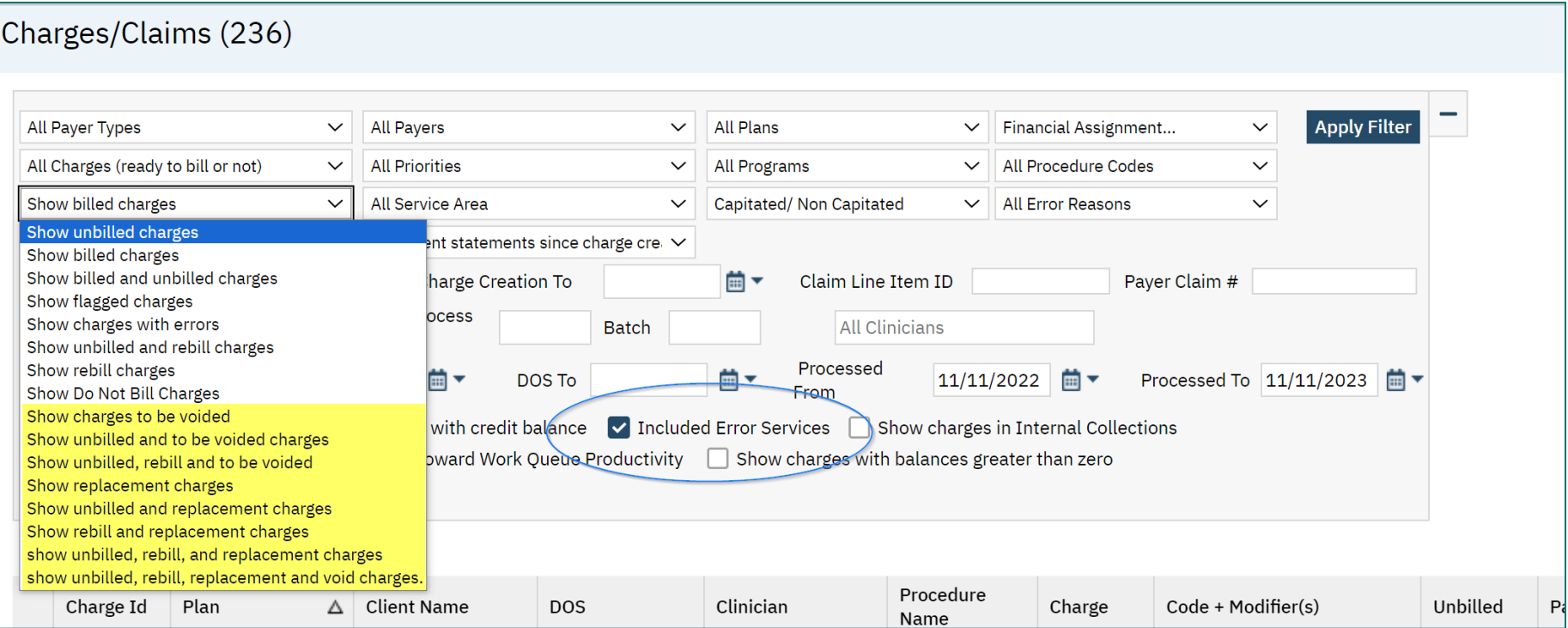

#### Processing Replacement and Void Claims

- When ready to process Replacement and/or Void Claim Lines, run a claims batch via the normal process
- SmartCare will automatically insert the correct Frequency Code in the CLM segment of your 837 claim files
	- 7 = Replacement
	- $8 = Void$

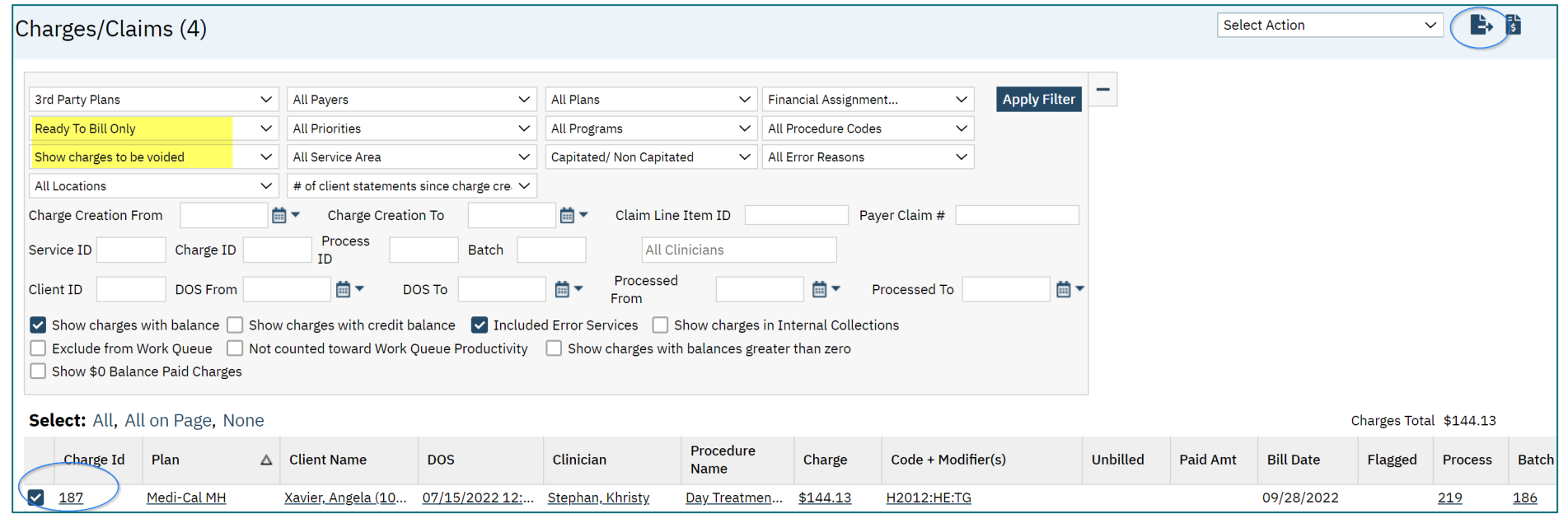

CLM\*1028-102\*144.13\*\*\*53:B:8\*Y\*A\*Y\*Y~

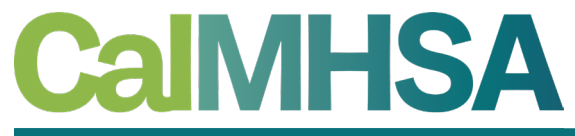

California Mental Health Services Authority

# DELAY REASON CODES

**How to enter a Delay Reason Code and Supplemental Information in SmartCare for claims submission**

## Timely Filing Plan Rule (DRC Needed)

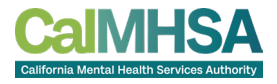

- A new claim warning will be triggered for services being run in a claims batch after the timely filing limit has been exceeded
- The logic for the claim warning will be triggered by:
	- Program: The program will designate if the service is MH or DMC
		- MH and DMC services have different timely filing limits for initial claims and replacement claims
	- Plan: Plan Rules are configured with the specific timely filing limits
		- A charge error will be created when the Plan Rule is violated
	- Claims Processing Date and Date of Service:
		- Using the timely filing guidelines set up in the Plan Rule, SmartCare compares the claims processing date to the date of service, and if it is outside of the timely filing limit specified, the charge error is triggered.

### How to Find Timely Filing Charge Errors

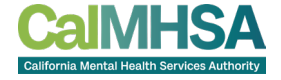

- Charge Errors can be viewed via the Charges/Claims screen
- The filters can be set to isolate only the "Timely Filing Limit Delay Reason Code Required" error

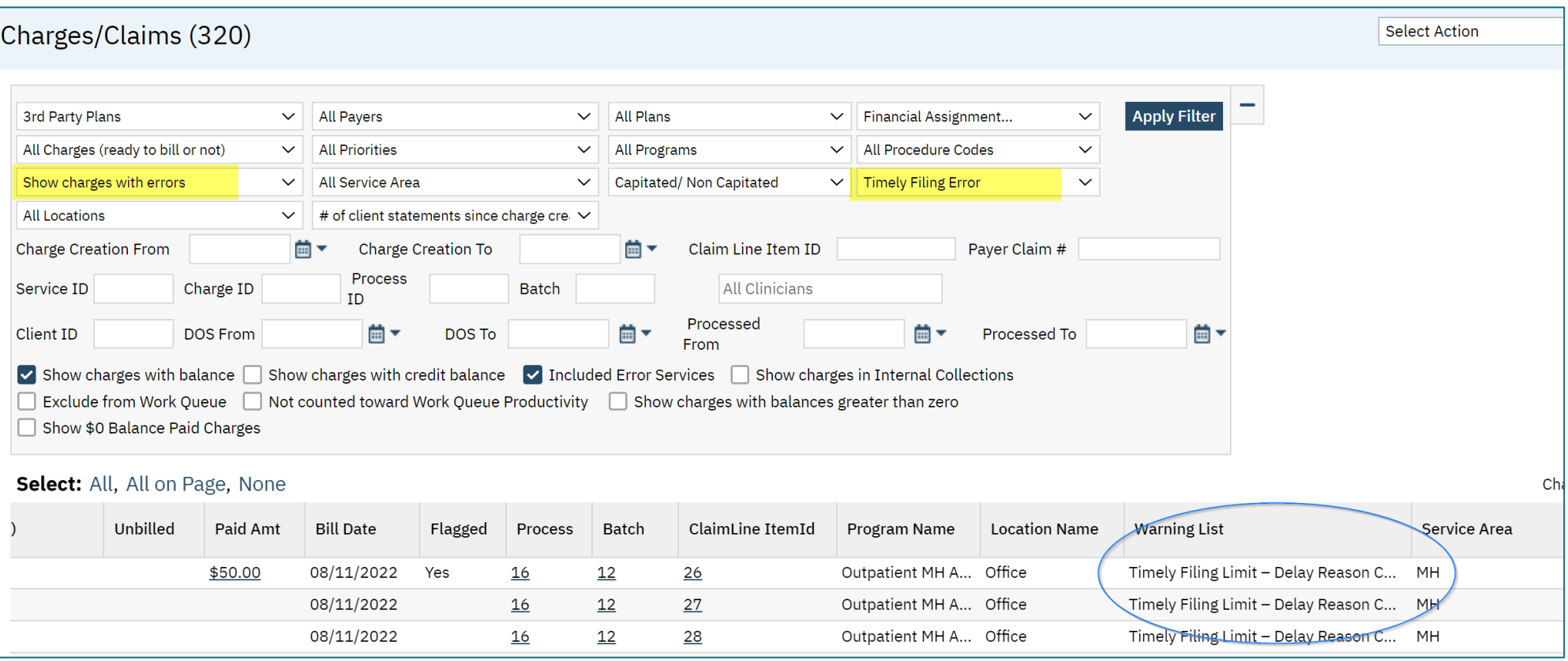

### Adding Delay Reason Codes to Charges

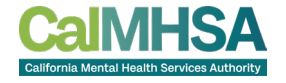

- The easiest way to add DRCs to charges is using the Select Action menu via the Charges/Claim screen
- Using the checkbox(es), select the charge(s) that require a DRC
	- Note: Multiple charges can be selected if they all need the same DRC applied
- Once selected, use the Select Action dropdown to choose "Add Delay Reason"

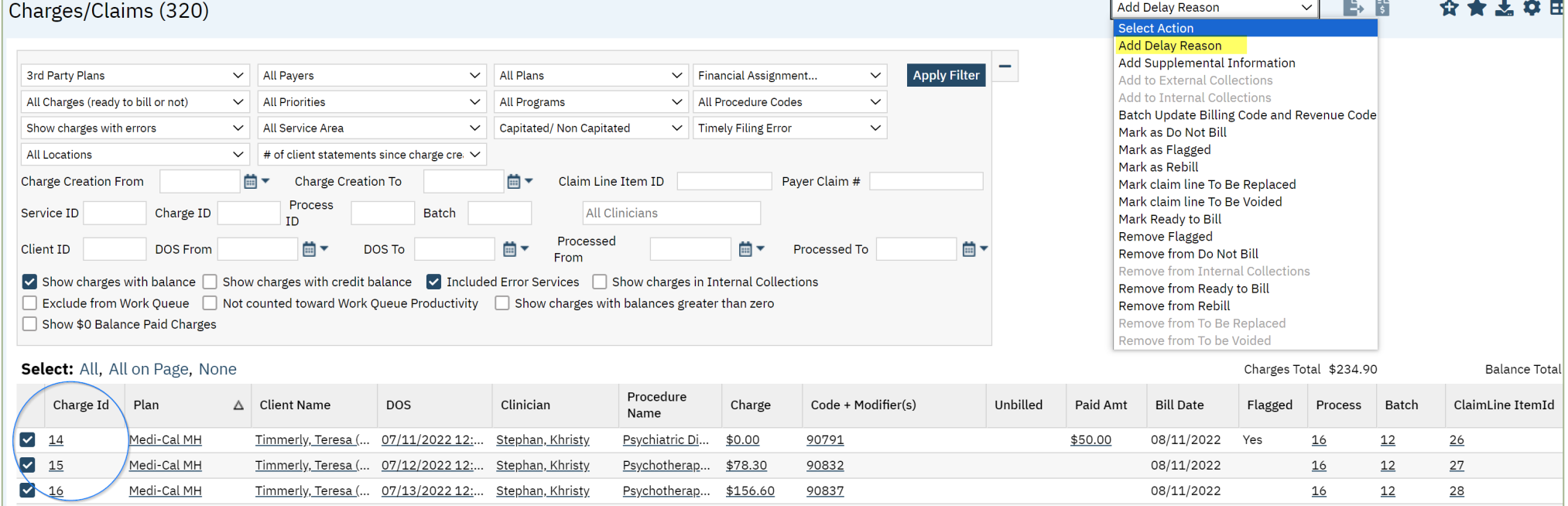

### Adding a Delay Reason Code to Charge(s)

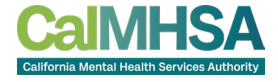

- When "Add Delay Reason" has been selected via the Select Action menu, a pop-up box will display
- Using the dropdown, select the applicable DRC and then click OK

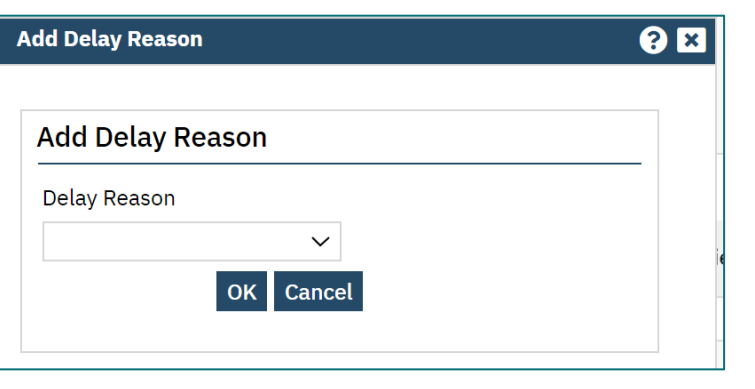

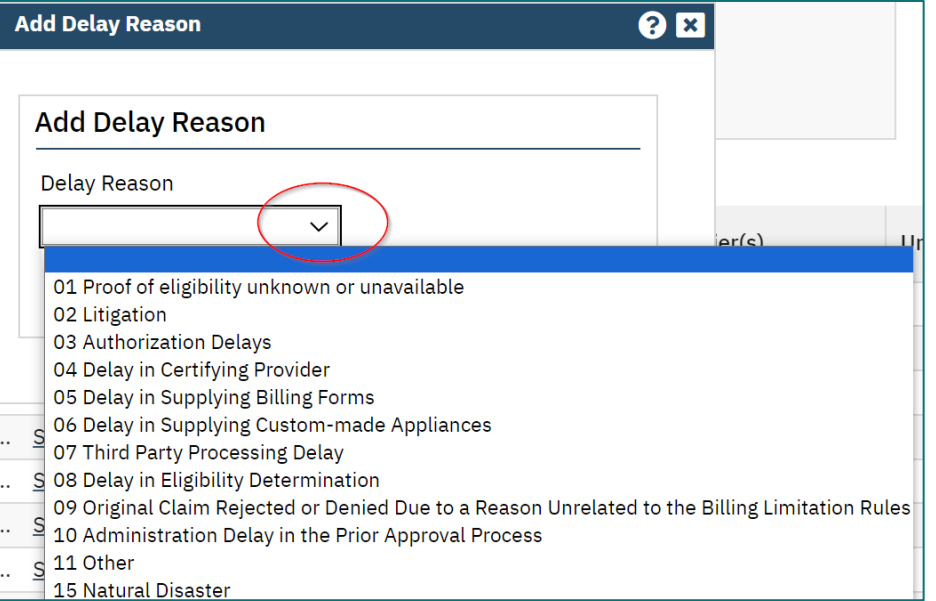

#### Adding Supplemental Information to Charge(s)

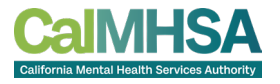

- In addition to the DRC, Medi-Cal also requires Supplemental Information also be submitted in the claim file
- MedCCC will provide a DRC Control Identifier Number that gets reported in the PKW segment
- To add this information, use the checkbox(es) to select the applicable charges, and then via the Select Action menu select "Add Supplemental Information"
	- Note: Multiple charges can be selected if they all need the same DRC Control Identifier Number

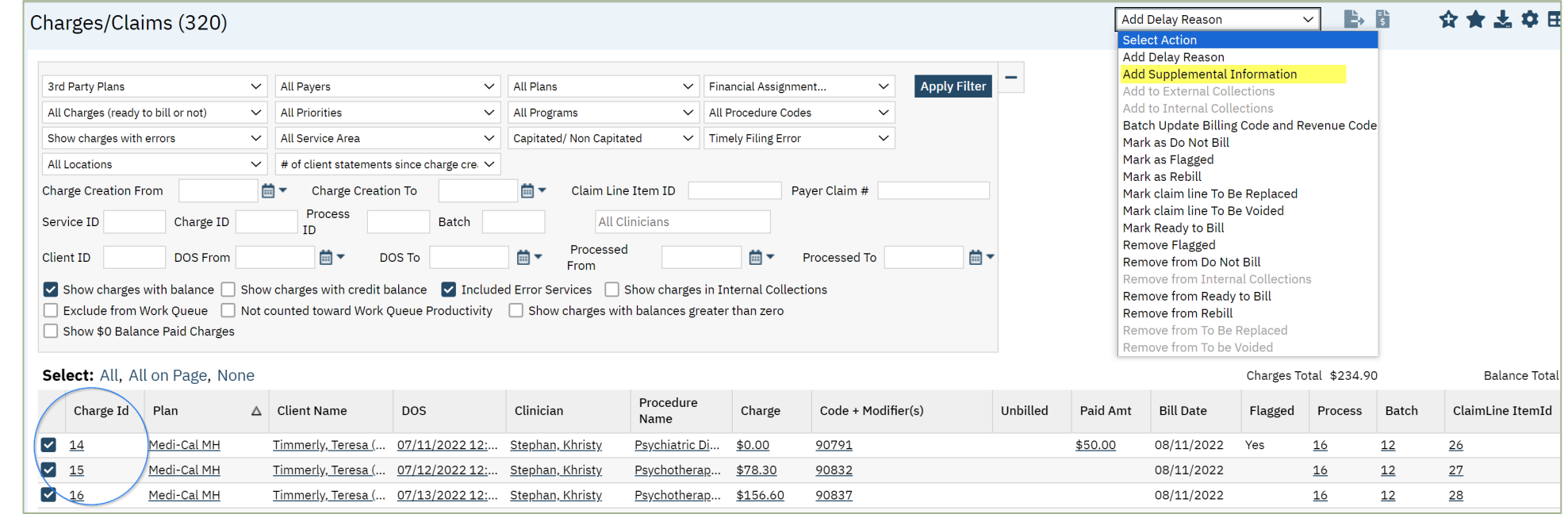

### Adding Supplemental Information to Charge(s)

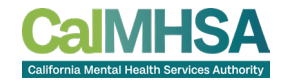

- Once "Add Supplemental Information" has been selected from the Select Action menu, a pop-up box will display
- Enter the MedCCC provided DRC Control Identifier Number in the ID field
- For the Type field, using the dropdown, select "CT-Support data for Delay Reason Code"
- "EM" should be selected for the Transmission Code
- These three pieces of data make up the PWK segment in the claim file

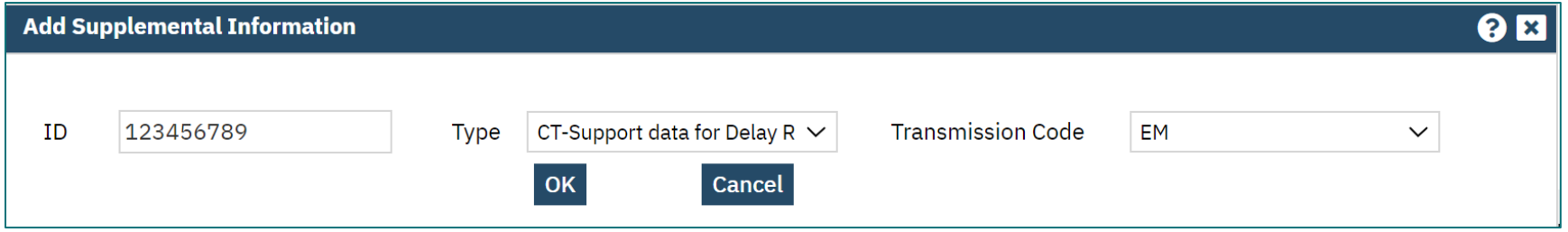

#### Adding/Editing a DRC via Charge Details

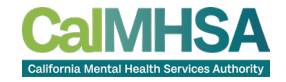

- A Delay Reason Code can also be added via the Charge Details screen
- The field is located on the General tab in the "Status" section
- Use the dropdown menu to select or edit the DRC and then Save

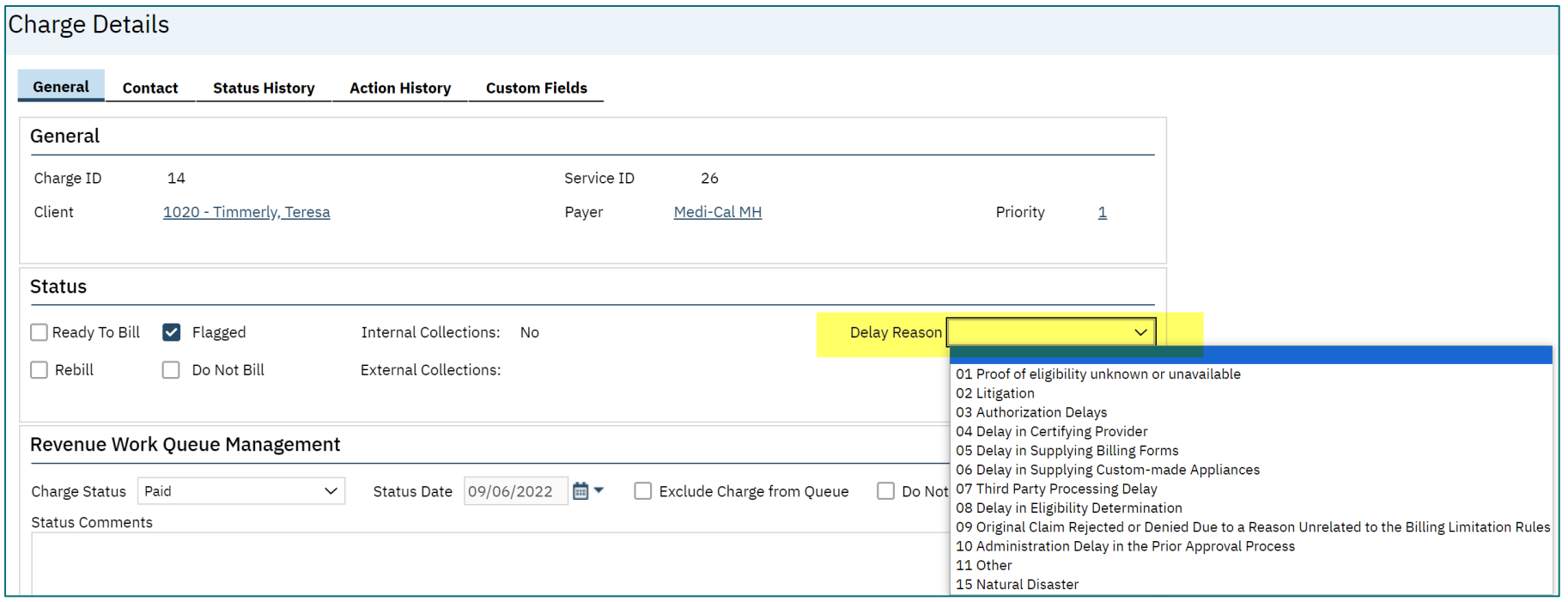

#### Adding/Editing Supplemental Information via Charge Details

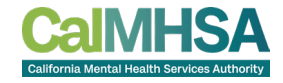

- Supplemental Information can also be added via the Charge Details screen
- The field is located on the General tab in the "Status" section
- Use the dropdown menu to select or edit the DRC and then Save

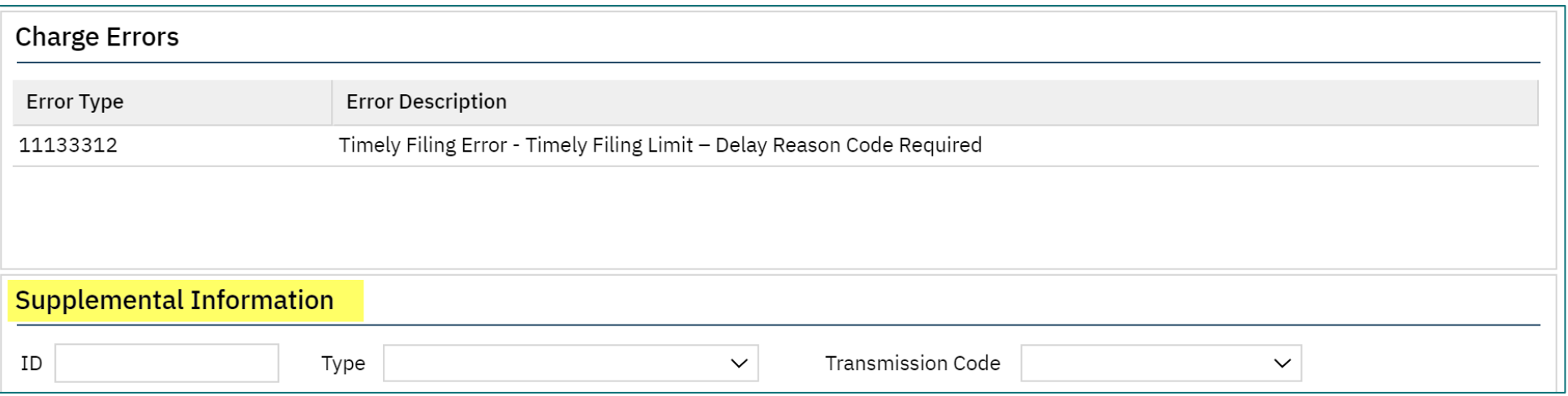

#### Claims Processing with DRC and Supplemental Information

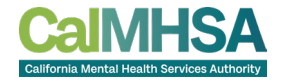

- Once the DRC and Supplement Information has been added to the Claim Line, the charge error will still be present; there are two ways to clear the error:
	- The overnight billing job will clear the error and mark the charge as Ready to Bill
	- The Ready to Bill checkbox can manually be selected in the Charge Details screen, or the Select Action menu can be used on the Charges/Claims screen
- Run the charge(s) in a claims batch like normal
- The DRC will populate in the CLM segment and the Supplemental Information will populate in the PWK segment

 $CLM*1020-554*78.30***11:B:1*Y*A*Y*Y********X*01*$ PWK\*CT\*EM\*\*\*AC\*123456789~

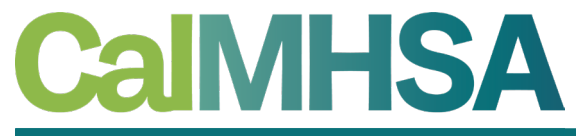

California Mental Health Services Authority

# Bonus Slides

**Additional information to help you manage your claims better**

#### Services Marked as Error = To Be Voided

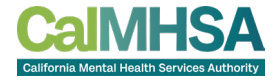

- Once a service has moved to a "Complete" status, a charge is generated and ultimately billed
- If a service is marked as an "Error," the system will automatically mark the charge as "To Be Voided"
- These charges must be run in a batch to send to Medi-Cal
- To locate the charges to be voided in SmartCare, navigate to the Charges/Claims screen and filter for them
- **Remember to select the "Included Error Services" checkbox**

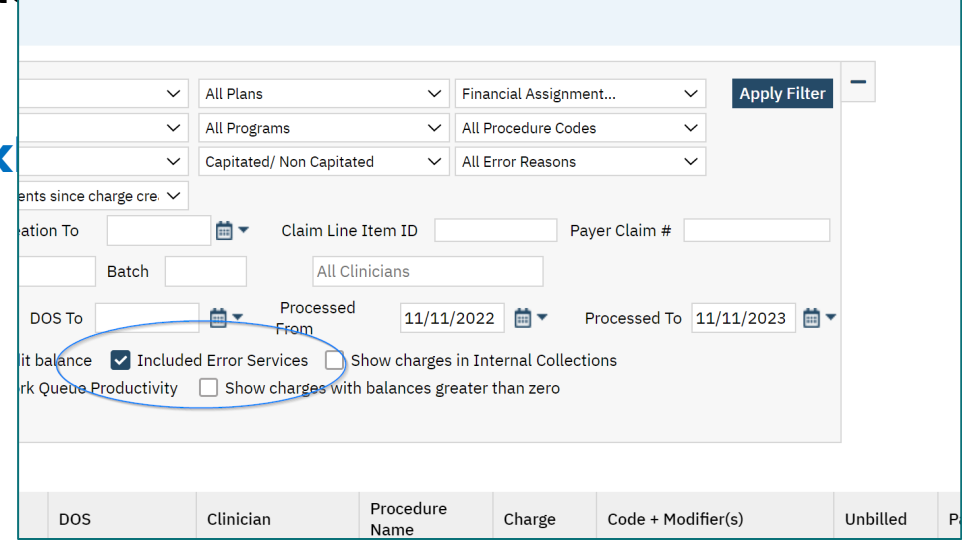

#### Filters and Favorites

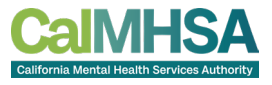

- There's no question there is a lot to keep track of when it comes to billing and the Charges/Claims screen in SmartCare
- Setting Favorites can help you quickly filter charges, and streamline your workflows
- The steps are quick and easy:
	- Set your filters as needed and select the Apply Filter button
	- On the toolbar, Select the Star+ icon to create a New Favorite
	- At the Favorite Pop Up, name your new Favorite, set any additional desired criteria and click Ok
		- Relative vs Static You can set dates to always stay the same (Static) or be change based on criteria entered (Relative)
		- To locate SmartCare's Date/Time Language, click on any calendar icon in the system, at the bottom you will see some of the shortcuts with a "more" hyperlink.
	- To use your Favorites, hover over the plain Star icon on the toolbar, and select the Favorite, or type the name of your Favorite in the Search and select the hyperlink for it (this can be done from any screen in SmartCare)

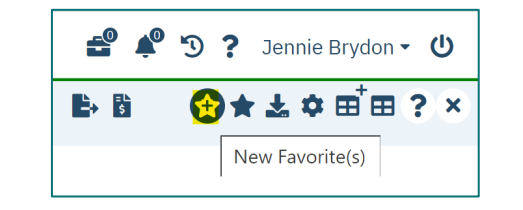

1.

2.

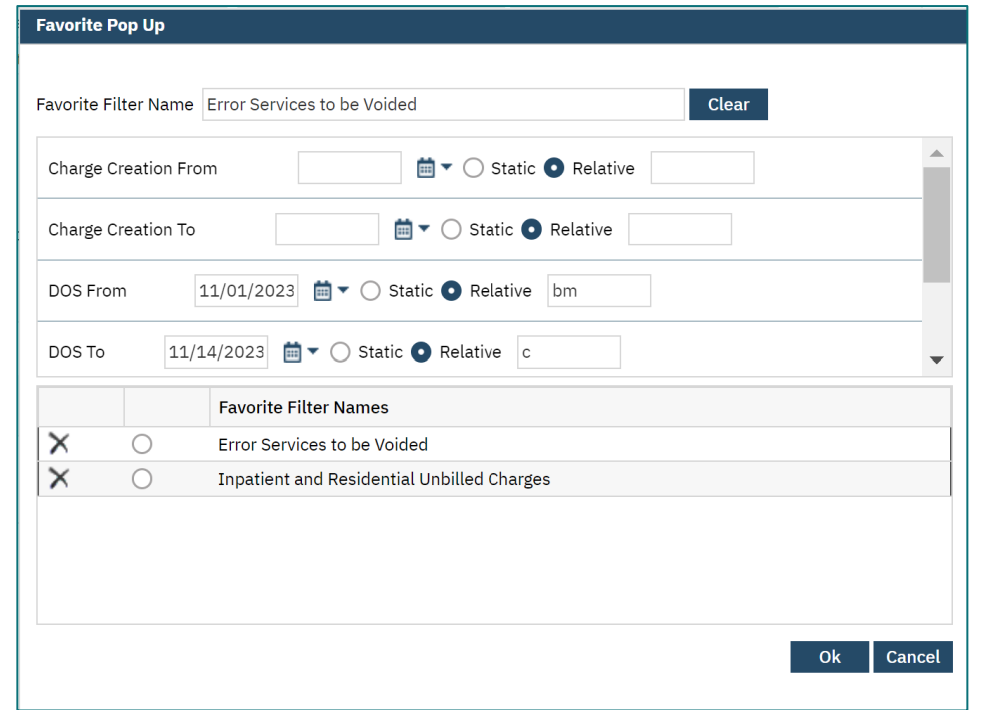

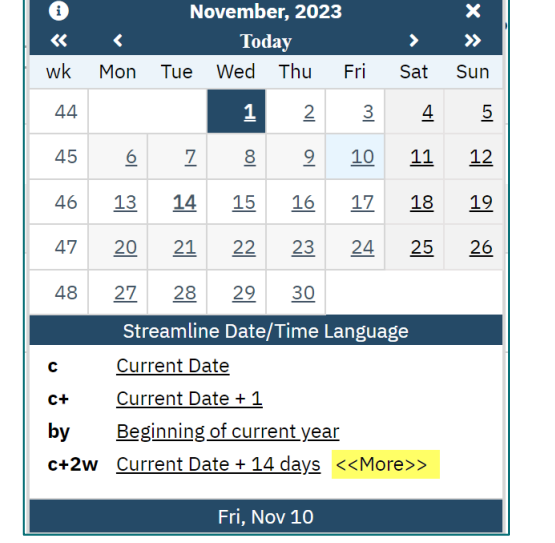

3.

4.

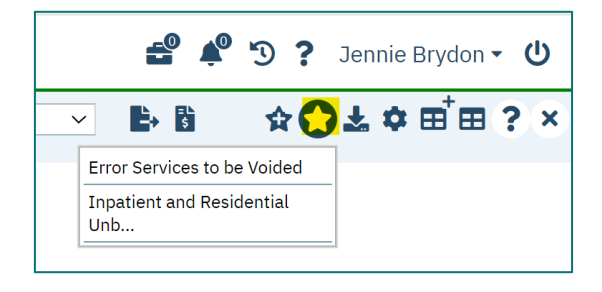

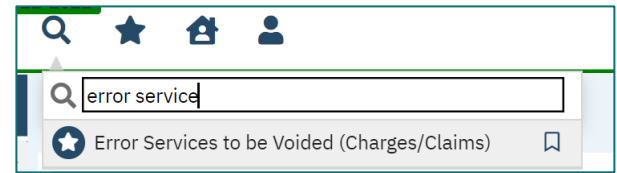

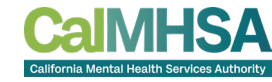

#### Charge Error –"Missing PCCN"

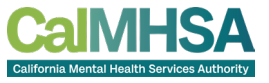

- Replacement and Void claims both require the PCCN be submitted for each charge in the claim file
- If the PCCN has not been entered either via the 835 processing or manually, a claim error will generate
- To correct this claim error:
	- Select the ChargeId hyperlink to open the Charge Details screen
	- On the General tab, scroll to the "Billing History" section
	- Click on the ClaimLine Item Id hyperlink to open the Claim Line Item Detail screen
	- Select the Claim Details tab
	- Enter the PCCN and Save
- Once completed, return to the Charges/Claims screen and run your claims batch again

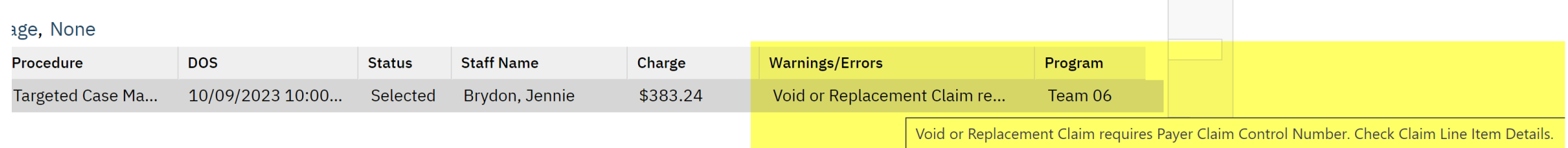

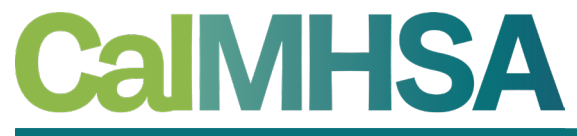

California Mental Health Services Authority

## **CONCLUSION**

**Learning recap, questions and THANK YOU!**

#### Learning Recap

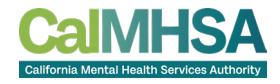

- The difference between a Rebill, Replacement and Void claim in SmartCare
- How to mark claim lines as needing To Be Replaced or Voided
- How to find claim lines that are marked as To Be Replaced or Voided
- Processing Replacement and Void claims
- Plan Rules for Timely Filing
- How to add/edit Delay Reason Codes to claim lines
- How to add/edit Supplement Information to charges
- Processing claims with DRCs and Supplemental Information

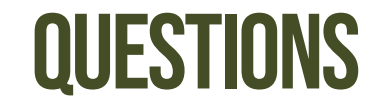

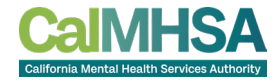

- Questions?
- Parking lot items will be answered and sent out to the counties

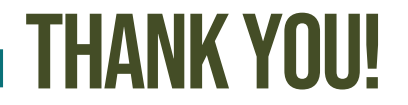

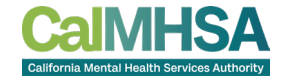

- This presentation will be made available for reference on the CalMHSA Training website on **Friday**
- <https://2023.calmhsa.org/>

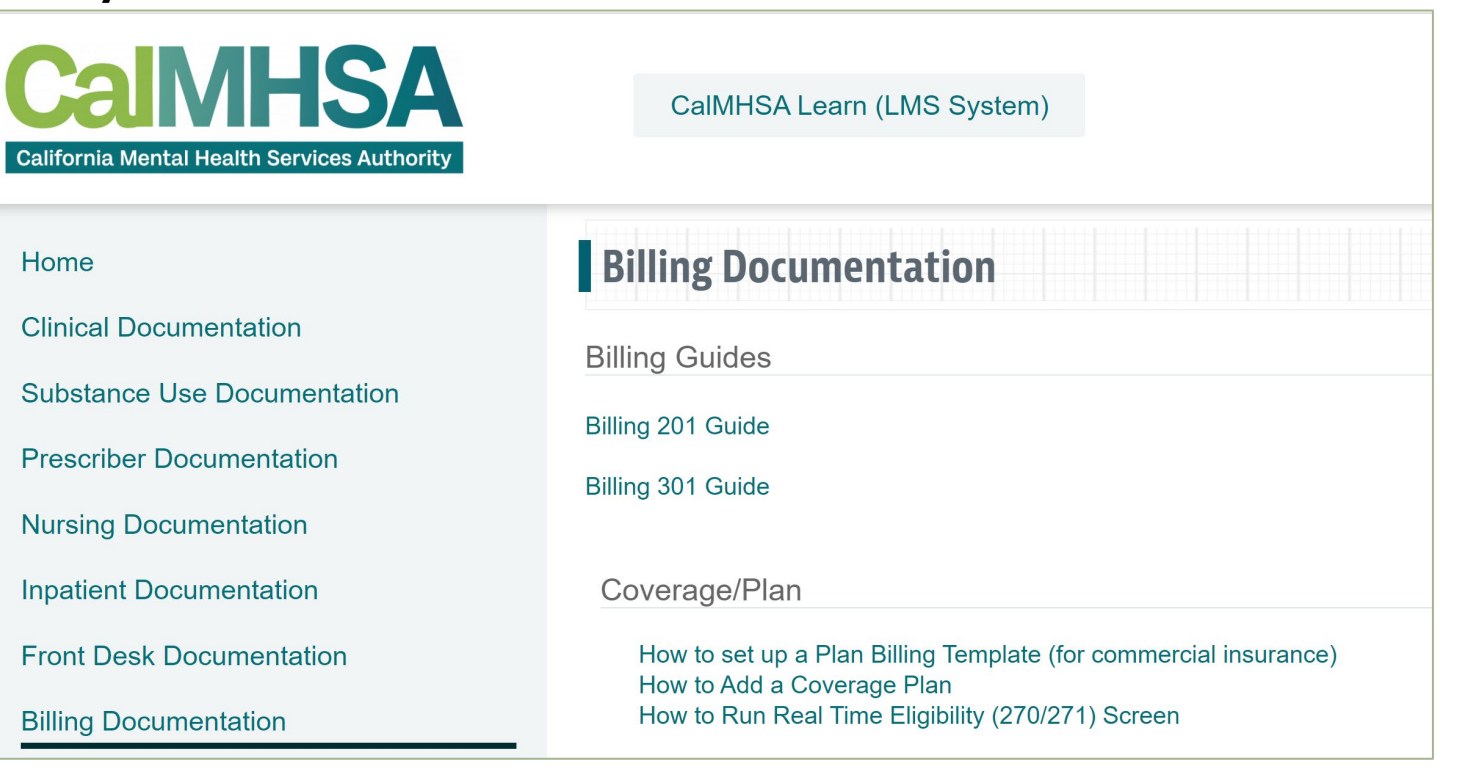